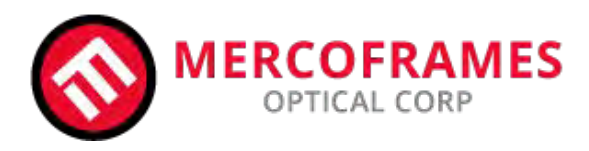

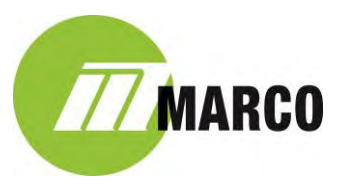

# **Customer Pre-Installation Requirements**

## **Apple iPhone 6+ or 6S+**

- 1) Purchase iPhone 6+ or 6S+ (no contract required). Sim card is required for App Store/Sign-up which is needed to download the Ion App.
- 2) Connect iPhone to office Wi-Fi Network, allowing Internet Access
- 3) Log-in or set up new iTunes/Apple Store account on new iPhone
- 4) Download and install the **Ion Imaging App** from the Apple Store (*Search= Ion Imaging*)
- 5) Start Ion App and Register your device via one-time Registration form in the Setting Menu.
- 6) Switch the "Ringer" switch to **off** on left side of iPhone
- 7) Set *iPhone's* screen "Brightness" to Max. Go to: Settings>Display & Brightness>Set to Max and turn "Auto-Brightness"= Off
- 8) Verify that Bluetooth is turned on in the iPhone's "Settings" menu. (When opening the Ion App verify that the

Bluetooth logo  $\bullet$  is in the upper left corner in the Ion main/home screen. (Note: Bluetooth box must be plugged into the Power Adapter and powered up via Step 6 in Hardware Setup for logo to show up.)

### **Displaying images in the exam room (on customer supplied monitor/PC & Monitor**

Customers will have two choices on how to display images (live or post capture) on a monitor/PC in their exam rooms. Both options below utilize the "AirPlay" feature built into every iPhone. Starting Airplay and choosing either the PC name or the Apple TV device, will allow whatever is displayed on the Ion's iPhone 6+ to be 'mirrored' to the monitor or monitor/PC, depending on the below option. This is accomplished via the Network (LAN & Wi-Fi) which both are connected to.

- Using the Mirroring360 option (#1 below), the customer downloads a program onto their PC which then runs in the background. When Airplay is activated, the iPhone's display is "mirrored" to the PC/Monitor.
- Using the Apple TV (#2 below) method requires the customer to purchase an Apple TV device and HDMI cable and connect to a monitor (stand-alone or one already connected to a PC). When Airplay is activated, the users selects the "Apple TV" in the menu and the image is displayed on the monitor.
- **1)** Mirroring360: From the exam room PC, go to [www.mirroring360.com](http://www.mirroring360.com/) ; scroll to bottom of Home page and purchase the Standard Package (\$14.99) for each PC that Ion will be used with. Follow instructions for setup. Check the box to have the program start whenever the PC is started. It will then run in the background and be ready for Ion images to be displayed when Airplay is activated and the local PC name is chosen and turned on. Image will then be "mirrored" to PC/Monitor for viewing.
- **2)** Apple TV: <http://www.apple.com/shop/buy-appletv/appletv>. Set up and install your Apple TV device per the instruction from Apple and connect it to your local monitor via an HDMI cable. Activate AirPlay from Ion's iPhone 6+/6S+ and choose the Apple TV in the menu and turn on. Image should now be "mirrored" to the monitor.

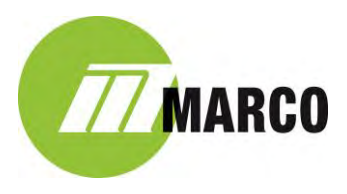

## **Setup your Shared "***Ion Folder"* **on your Network/PC (for exporting images to, from your Ion device)**

The Ion App has the ability to export images (JPG or DICOM) to a folder on the local network (LAN), for the user to then import (manually or automatically depending on your product) into the patients EMR, PACS or existing Image Management/viewing system. Prior to installation and training, a "shared" folder will need to be setup by the customer/customer's IT; giving the appropriate permissions for accessing this folder by other users & computers. The folder can be located anywhere on the customer's network that is convenient.

### **Setting up Ion for Exporting images to customers "Ion Folder" on local (LAN) network:**

Once the shared folder is set up on your network, Ion will need to be configured to connect with and send images to, your local "*Ion Folder*". In order to complete the following you will need specific information about your network and PC, which should be gathered ahead of time. They include: Computer Name/IP Address; User Name & Password for the local PC as well as the Workgroup.

- 1) Open the Ion App and go to Setup>Advanced>select "Advanced" and enter password> scroll down to the **EXPORT CONNECTIONS** section and touch to open *LAN: Connection 1*. Touch to switch "Enabled" to ON (green). Rename the *SMB Connection Name* to something more familiar if you wish (for example: "EMR Folder" or "Dr. Smith's Folder")
- 2) Next, enter the appropriate information into the 5 fields under **SERVER INFORMATION**: Computer Name/IP; Workgroup; Username; Password & Server Path (your shared Ion Folder). Please see the below example.

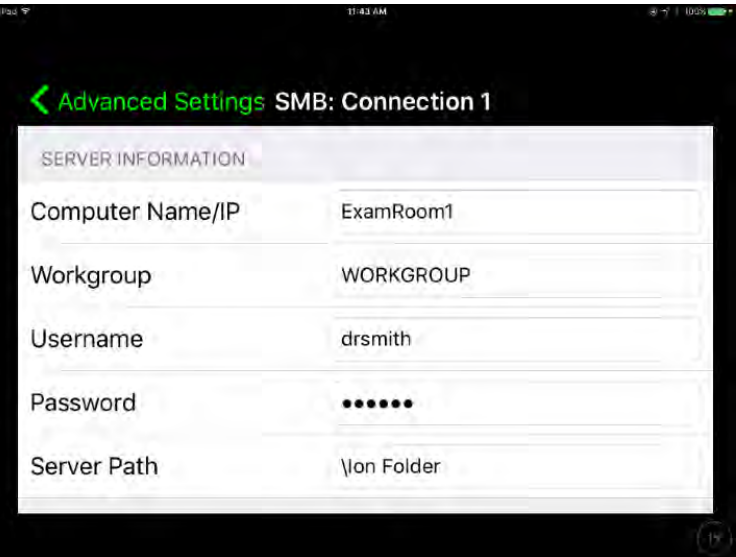

3) Next, turn on/confirm the FILE INFORMATION. The default is **Export JPG= ON** and all others OFF (recommend for the majority of users). See below

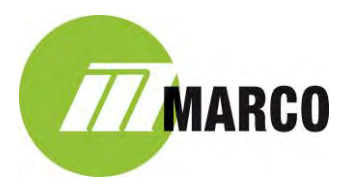

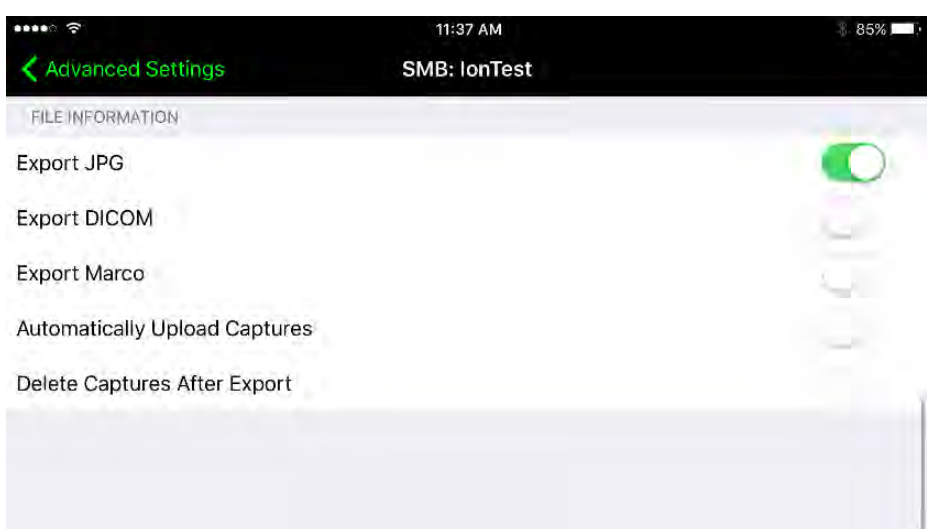

- 4) Once complete, minimize and close the Ion App. (*To Close an App from the iPhone Home Screen, double tap the iPhone home button and swipe up on the Ion App)*
- 5) Re-Open the Ion App. A test should be performed by taking "test" images from within the Ion App (iPhone does not need to be mounted into the Ion Beam Splitter/Mount but the Bluetooth box does need to be powered). Use the "camera icon" on the main Ion "Home" screen to acquire images. (Or, you can use one of the sample images that came with your Ion, to Export. Once the image is taken, go to Gallery>touch your image> touch Export>choose the Connection 1 or whatever you renamed it to>select one of the options (with or without Embedded patient demographics).
- 6) Go to your PC where your "Ion Folder" is located and confirm the image was transferred.

*Note: Once the images are exported to the "Ion Folder", the customer is responsible for importing the Ion images into their EMR, Image Management, PACS or any other product they wish to store or review images from within. If the customer is using the NAVIS-EX software in their practice, Marco offers an optional product, Marco Connect, to directly connect Ion/Ion Folder to NAVIS-EX*.

#### **Setting up a Box.com Cloud Storage Account**

The Ion App comes with an "optional" direct link to Box.com for Cloud based image/file storage. The Basic Plan from Box.com is free and can be loaded on all devices (Smartphones, tables, laptops, PC's, etc.). Thus, you can access your Ion images on any of your other devices at anytime and anywhere, after they have been uploaded to Box.com from the Ion Imaging App.

Box.com offers many product choices for business including their Enterprise Level, which offers built-in HIPPA compliance, if the customer wishes to use Box.com to share their Ion images with others. Please see the Box.com website for further details: [www.box.com](http://www.box.com/)

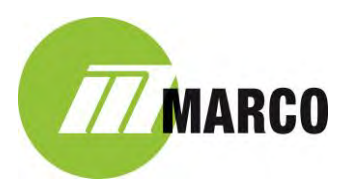

To set up or log into a Box.com account on your Ion; from the Ion App home screen go to: Setup>Advanced>choose Advanced (enter password)>Scroll down to Export Connections and select "**Box.com**" and follow the instructions after clicking the *Login*. One can also customize the folder name you wish your images to be placed in by entering a name into the "Box Folder Path".

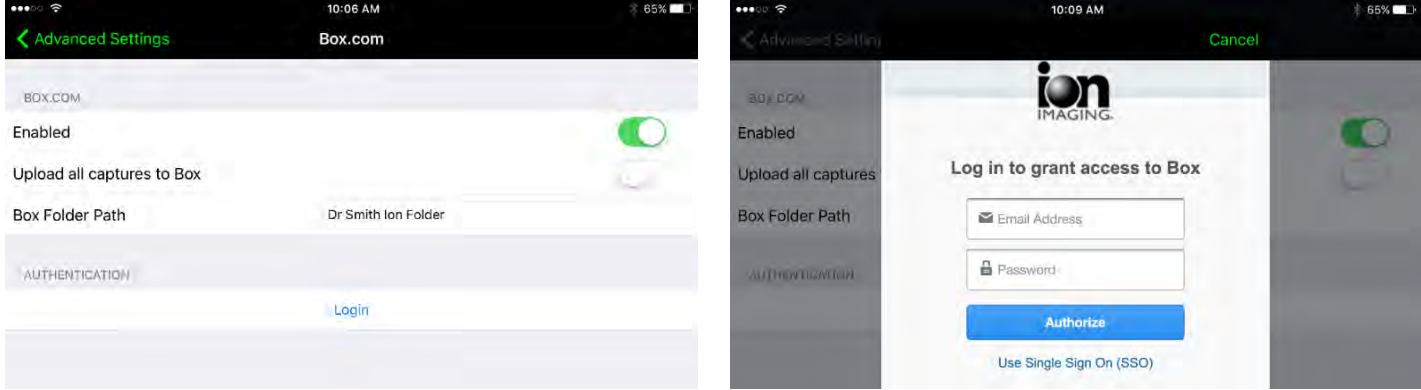

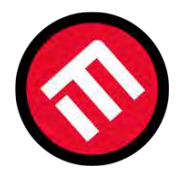

## **MERCOFRAMES OPTICAL CORP**

5555 Nw 74 Ave. Miami. Fl. 33166. 305-882-0120 sales@mercoframes.net www.mercoframes.net